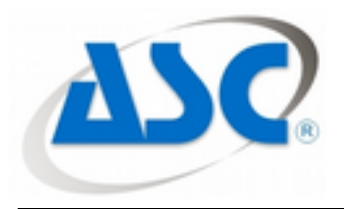

**A.S.C. – Automação Ltda. Matriz:** Rua Riga, 312- Sacomã, São Paulo-SP CEP: 04249-070 Fone: +55 (11) 5086-3210 – Email: [asc@integrador.com.br](mailto:asc@integrador.com.br) **Filial:** Rua 14, Quadra 40, Lote 14 - Jardim Sto. Antônio, Goiânia-GO CEP: 74853-270 Fone: +55 (62) 3541-5914 – Email:[asc-co@integrador.com.br](mailto:asc-co@integrador.com.br) Site: [http://integrador.com.br](http://integrador.com.br/)

# **Tutorial**

## **Comunicação entre Controlador OMRON NJ e software supervisório ElipseE3 via protocolo FINS/TCP.**

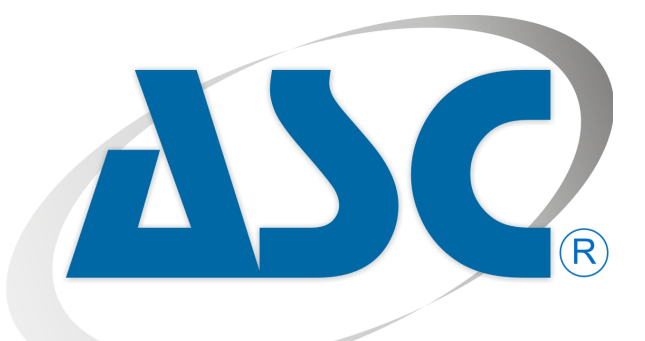

Integrando sua Empresa com o Novo Mundo

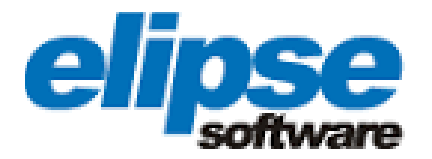

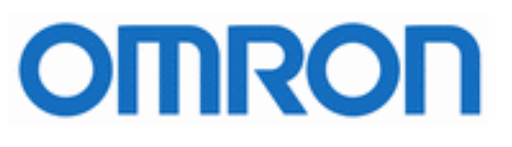

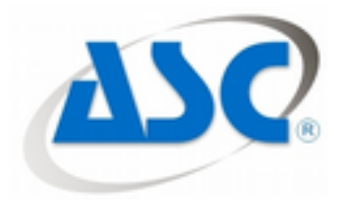

### **Sumário**

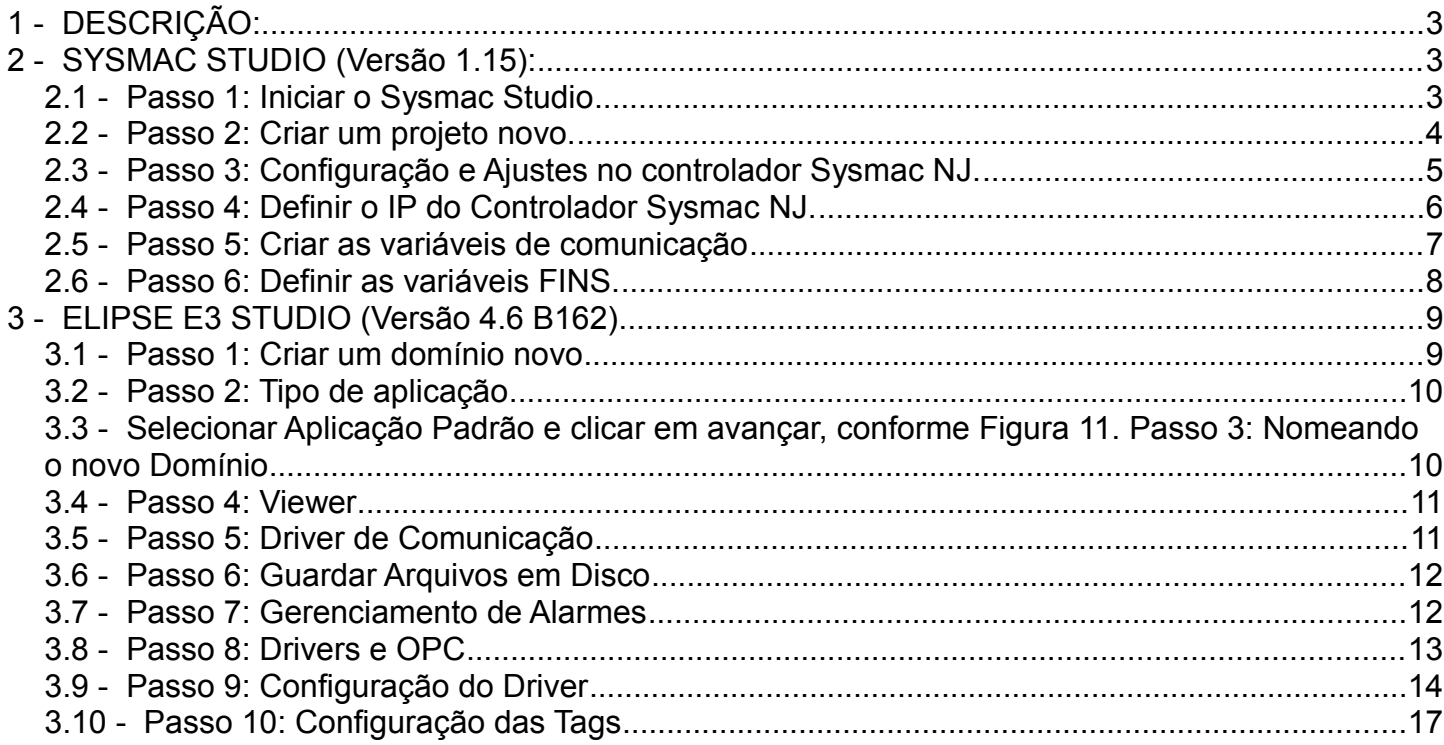

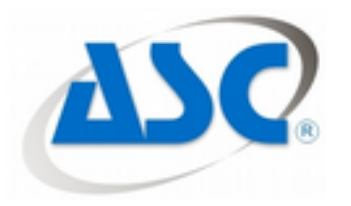

#### **1 - DESCRIÇÃO:**

Como configurar o driver Omron FINS no **Elipse E3** para comunicar com o novo controlador **OMRON** da família **Sysmac NJ**?

#### **Solução:**

No exemplo de configuração abaixo, o modelo de Controlador usado foi o **NJ301-1100**. Este modelo da CPU já vem com porta EtherNet/IP incorporada. O protocolo de rede utilizado foi **FINS** sobre **UDP/IP** e a versão do Elipse E3 foi a 4.6b162.

#### **2 - SYSMAC STUDIO (Versão 1.15):**

#### **2.1 - Passo 1:** Iniciar o Sysmac Studio

Ao abrir o programa de configuração e programação Sysmac Studio, iniciar um novo projeto em "New Project";

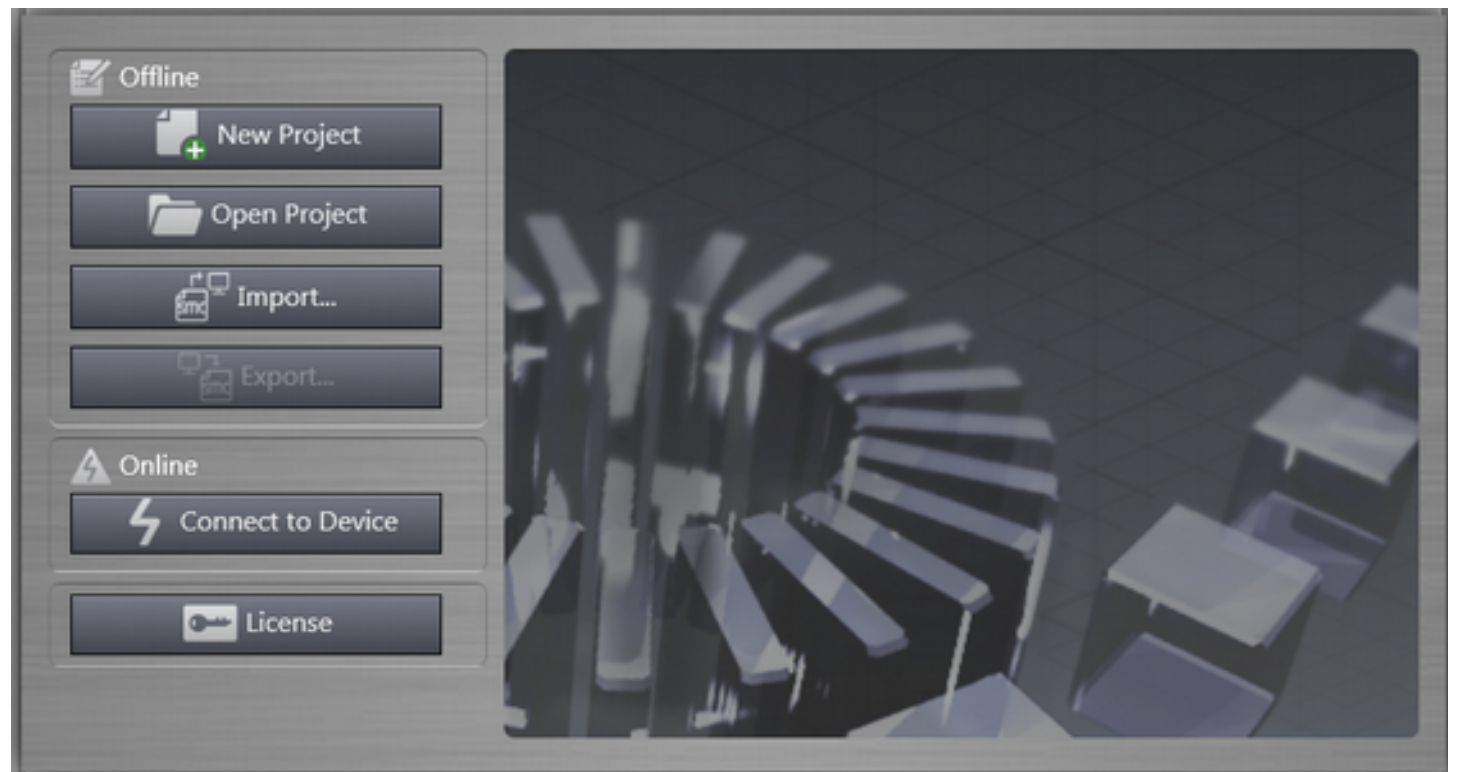

*Figura 1: Criar Projeto*

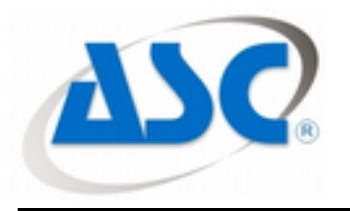

**2.2 - Passo 2:** Criar um projeto novo.

Nas propriedades do projeto, definir:

**Project name:** deve ser colocado um nome adequado ao projeto.

**Author:** nome do autor do projeto.

**Comment:** comentário sobre o projeto para melhor definição do assunto relacionado.

**Type:** deve ser definido o tipo de projeto que se seguirá, Standard Project / Library Project / IAG Project. No nosso exemplo definiremos para "**Standart Project**".

Em Select Device, definir:

**Category:** a categoria de equipamento a ser programado/configurado, neste exemplo será do tipo **#Controler**

**Device:** família e modelo do controlador Sysmac, neste exemplo será **NJ301 – 1100**;

**Version:** versão do firmware do controlador, neste exemplo temos um controlador com versão 1.09 de firmware;

Feito isso, clicar em "Create".

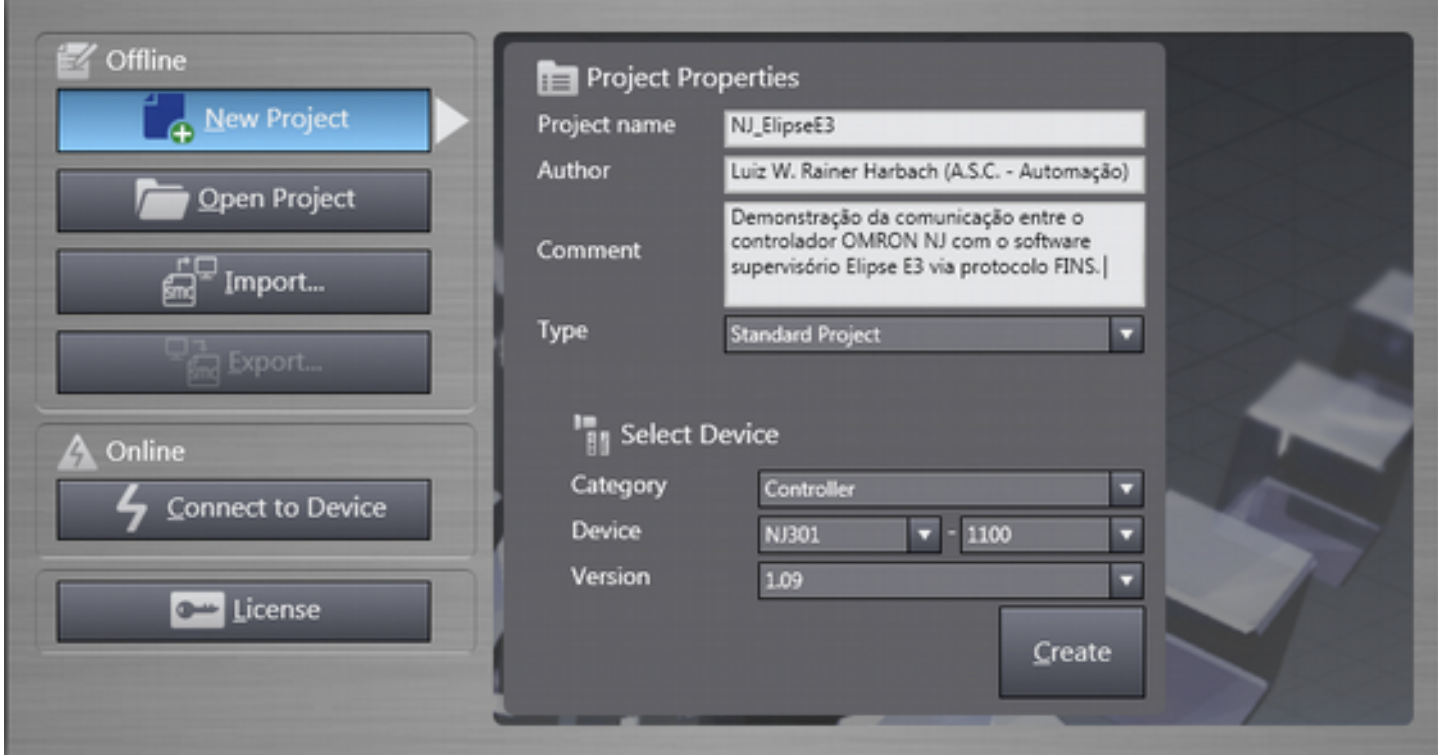

*Figura 2: Propriedades do projeto*

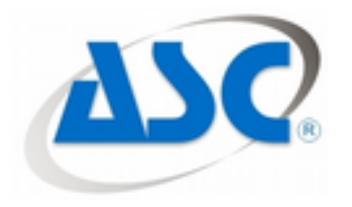

#### **2.3 - Passo 3:** Configuração e Ajustes no controlador Sysmac NJ.

Na árvore de seleção do lado esquerdo do Sysmac Studio, selecionar para expandir a opção "Configurations and Setup", em seguida expandir "Controller Setup" e selecionar com um duplo click "Operation Settings".

Feito isto, é só selecionar FINS Settings (Imagem do meio) nas opções do lado direto, conforme Figura3 e adicionar uma rede local com o botão "+" em "Local Network Table" com as seguintes propriedades:

**Unit Type:** selecionar o tipo de unidade a ser adicionada, neste caso deverá ser selecionada "**Built-in EtherNet/IP Port**".

**Unit No.:** definir o número da unidade a ser configurada na rede, neste caso como selecionamos o tipo "**Built-in EtherNet/IP Port**", será automaticamente marcado como número #**250**.

**Local Network:** definir qual será o número da rede local para este tipo de unidade, como não existe nenhuma outra rede, marcaremos como rede número **#1**.

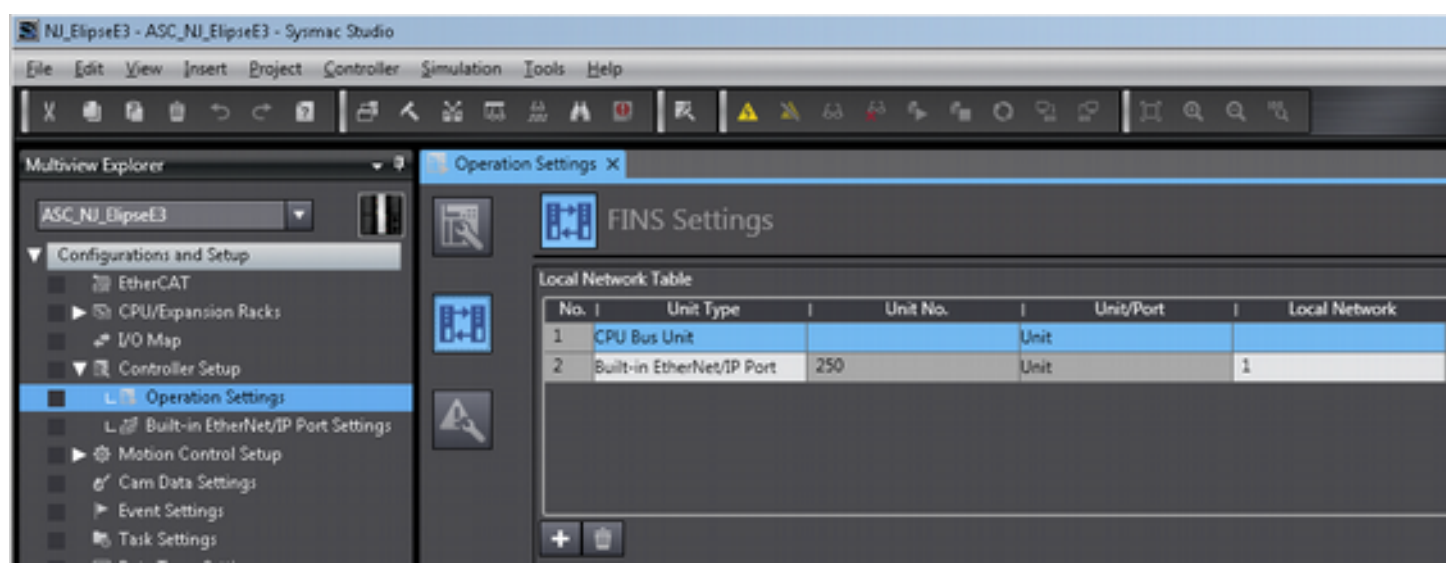

*Figura 3: Configuração do protocolo FINS*

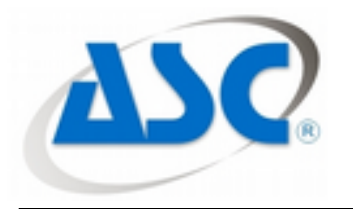

#### **2.4 - Passo 4:** Definir o IP do Controlador Sysmac NJ.

Ainda sobre a árvore Controller Setup do lado esquerdo, selecionar com um duplo click a opção "Built-in EtherNet/IP Port Settings".

Na opção TCP/IP do lado esquerdo configurar o IP do Controlador, neste exemplo nosso controlador terá o endereço IP:**"192.168.250.1"** com máscara: "**255.255.255.0".**

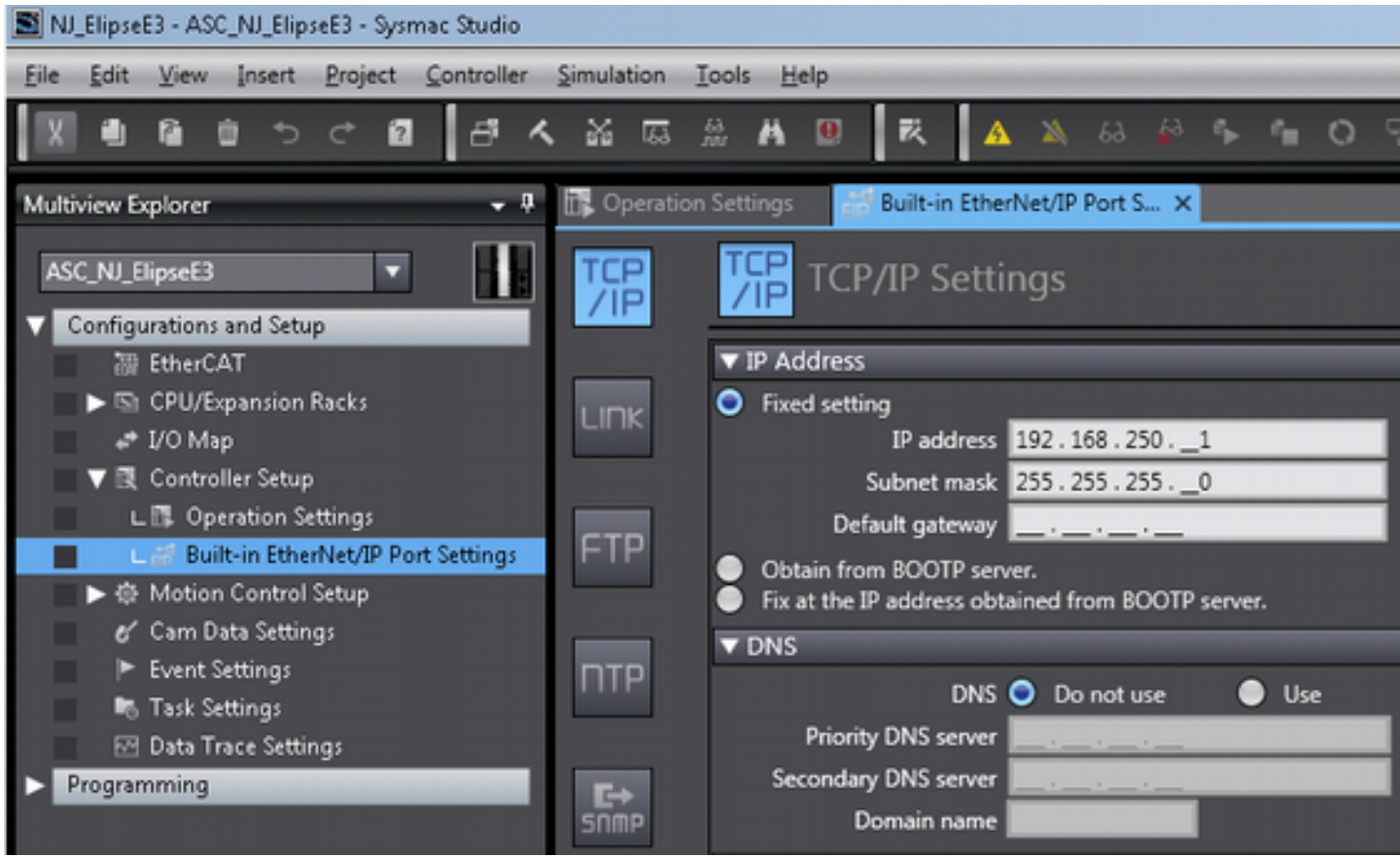

*Figura 4: IP do Controlador*

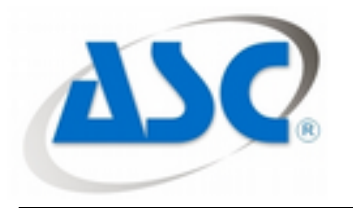

#### **2.5 - Passo 5:** Criar as variáveis de comunicação

. Para isso expandir a opção DATA conforme Figura 5 e dar um duplo clique em Global Variables.

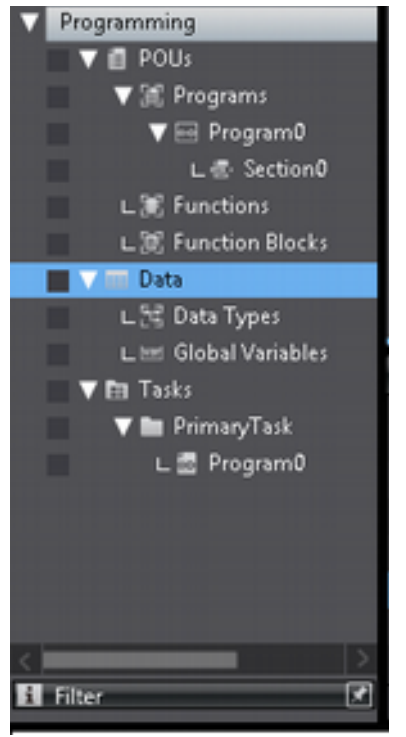

*Figura 5: Variáveis Globais*

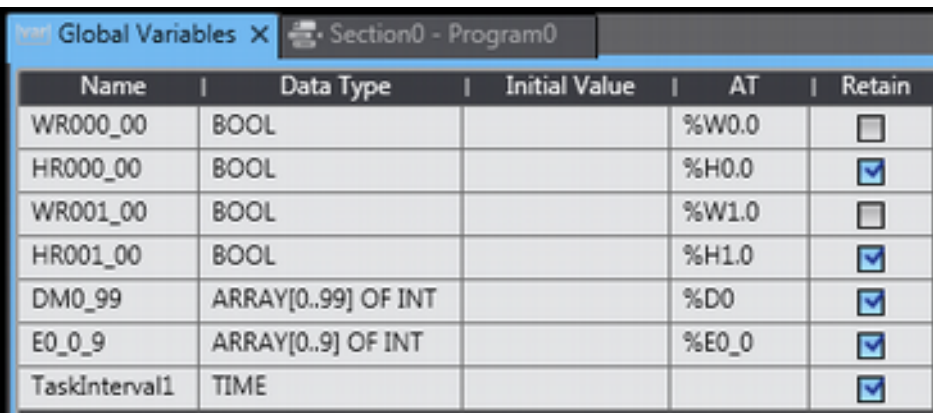

*Figura 6: Variáveis*

Criar as variáveis conforme Figura 6:

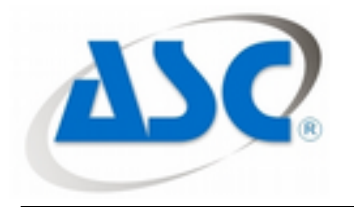

#### **2.6 - Passo 6:** Definir as variáveis FINS.

Definição das variáveis para o protocolo FINS/TCP. Como esta família de novos controladores Sysmac NJ trabalha com o conceito de endereçamento das variáveis por "tags" e não mais por área de memória, como é feita nos CLP tradicionais, teremos que atribuir para nossas variáveis tipo tag uma correlação com as áreas de memória acessíveis pelo protocolo FINS, que são eles:

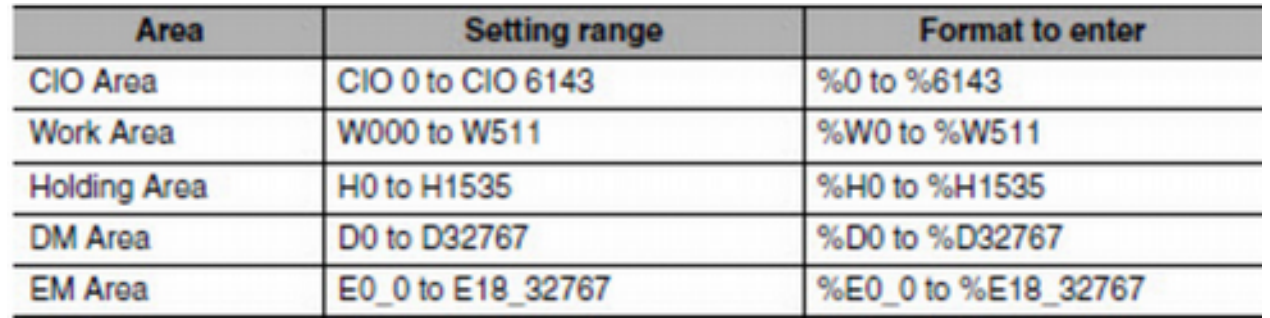

*Figura 7: Definição da Área de Memória*

Esta definição de correlação é feita na propriedade "AT" da variável criada tanto no escopo Local quanto no Global. Para que apareça as variáveis criadas clicar em "Variables", conforme Figura 8.

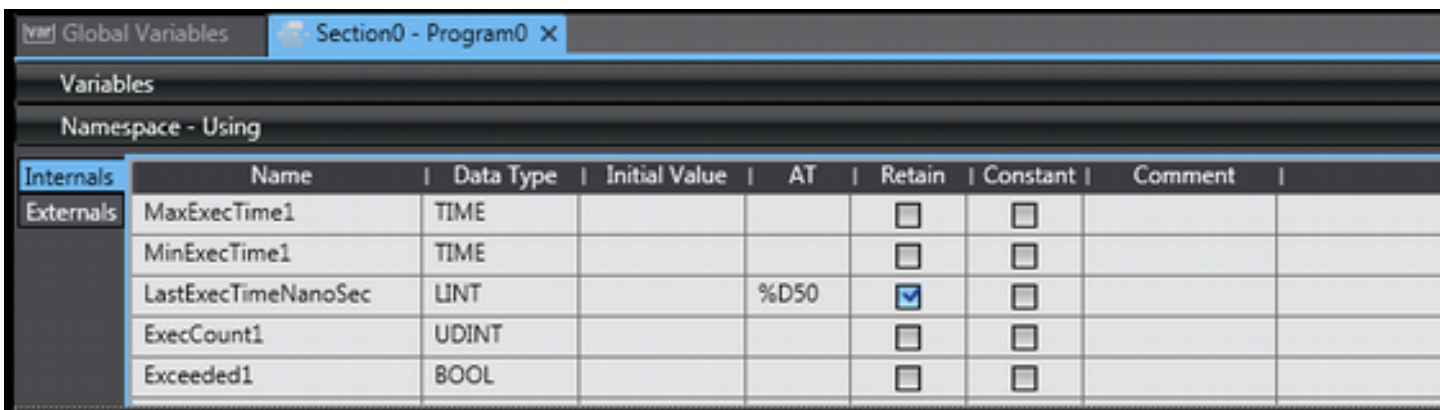

*Figura 8: Declaração da Área de memória no escopo local*

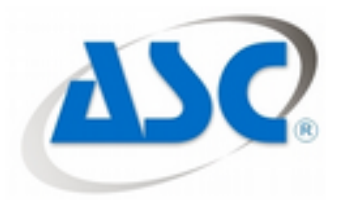

#### **3 - ELIPSE E3 STUDIO (Versão 4.6 B162)**

#### **3.1 - Passo 1:** Criar um domínio novo

Ao abrir o software supervisório Elipse E3 Studio, selecionar "Criar um domínio novo" e clicar em "OK" e depois em avançar, conforme Figura 9 e Figura 10.

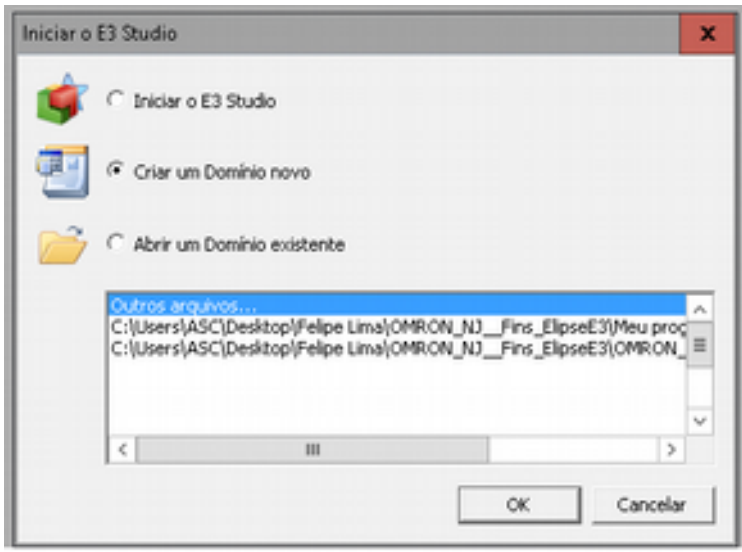

*Figura 9: Domínio Novo*

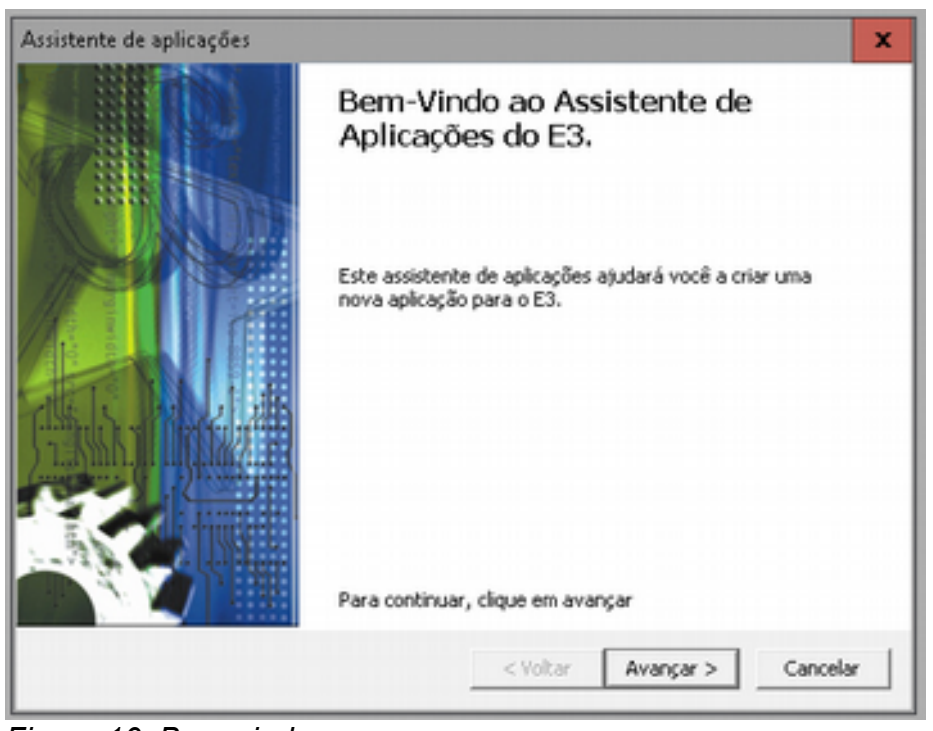

*Figura 10: Bem-vindo*

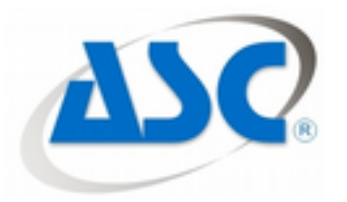

#### **3.2 - Passo 2:** Tipo de aplicação

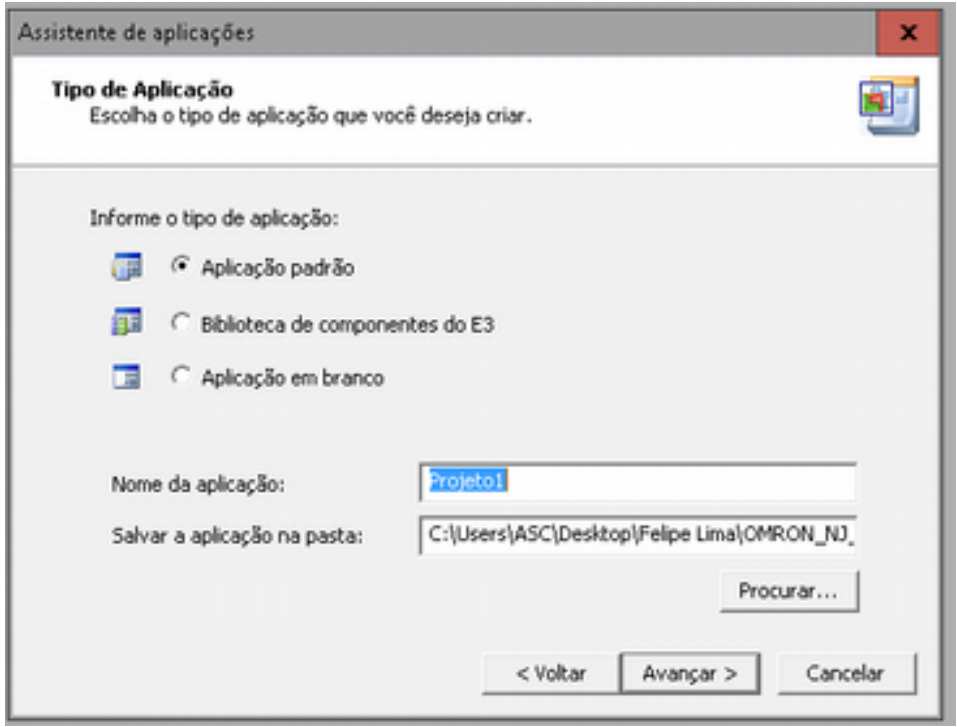

*Figura 11: Tipo da Aplicação*

**3.3 - Selecionar Aplicação Padrão e clicar em avançar, conforme Figura 11. Passo 3:**  Nomeando o novo Domínio

Incluir o nome do Domínio e clicar em avançar, conforme Figura 12.

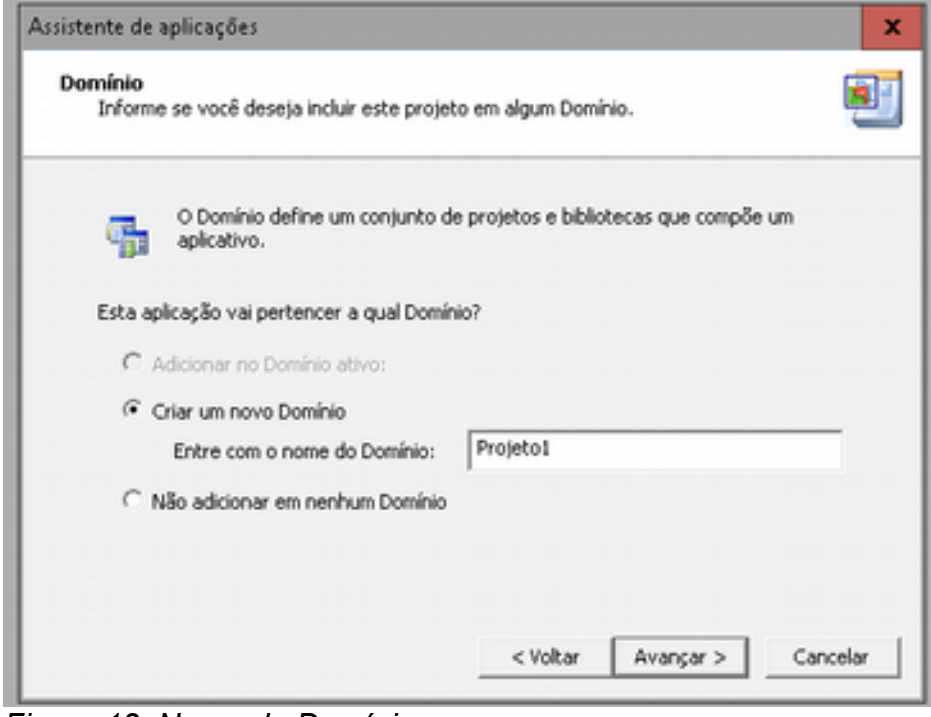

*Figura 12: Nome do Domínio*

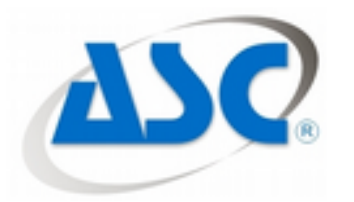

#### **3.4 - Passo 4:** Viewer

Selecionar a resolução do "Viewer" e clicar em avançar, conforme Figura 13.

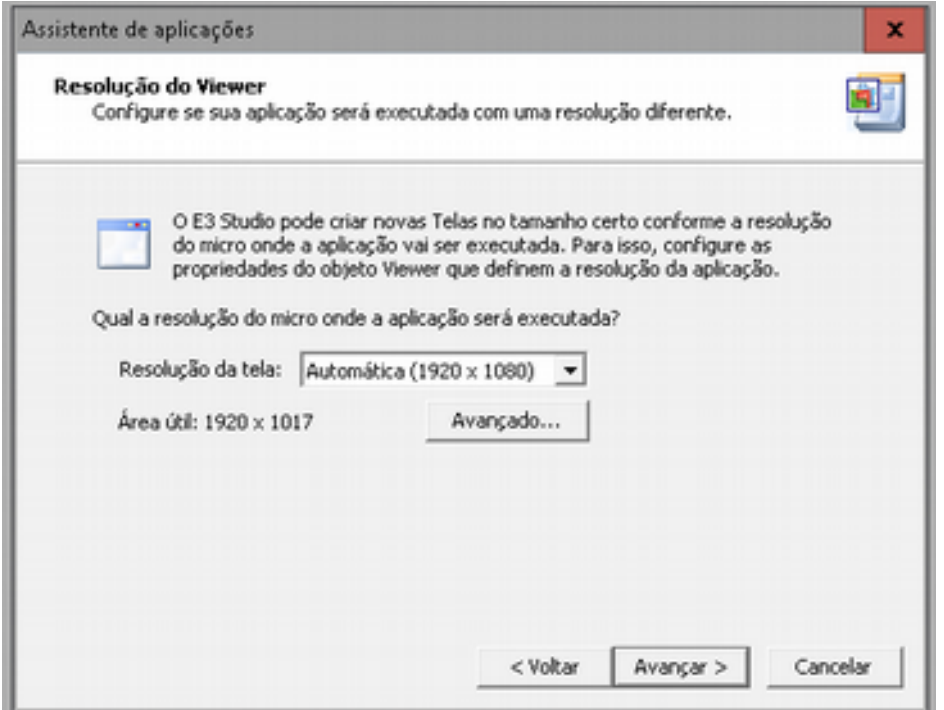

*Figura 13: Resolução do Viewer*

#### **3.5 - Passo 5:** Driver de Comunicação

Escolher sim na parte de comunicação com um dispositivo, selecionando o destino da pasta onde está o driver de comunicação "FINS.dll" e depois clicar em avançar.

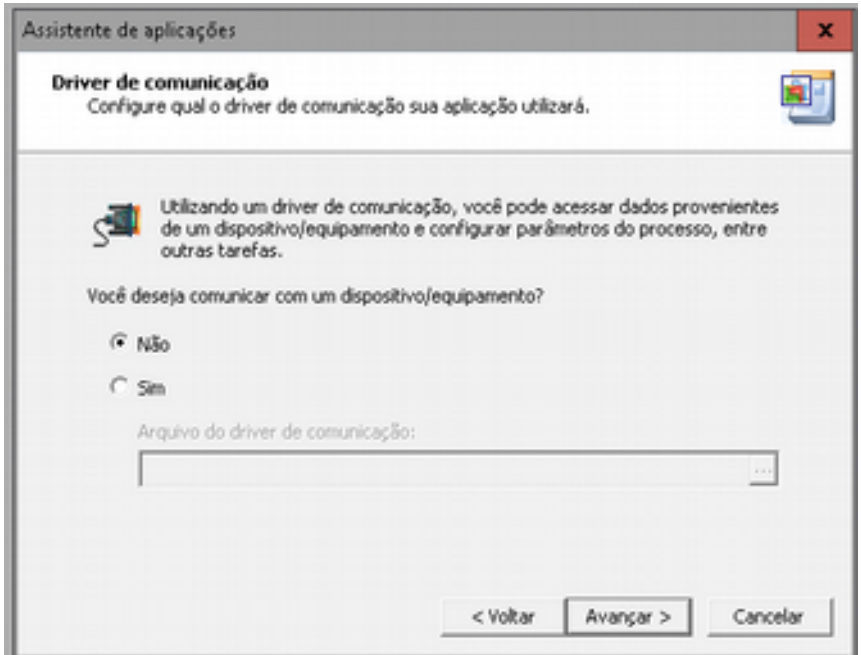

*Figura 14: Comunicação do Driver*

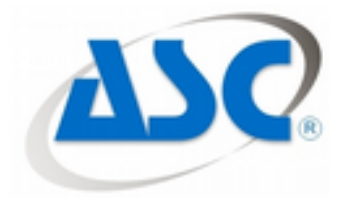

#### **3.6 - Passo 6:** Guardar Arquivos em Disco

Selecionar "não", para não guardar os arquivos em disco, conforme Figura 15 e clicar em avançar.

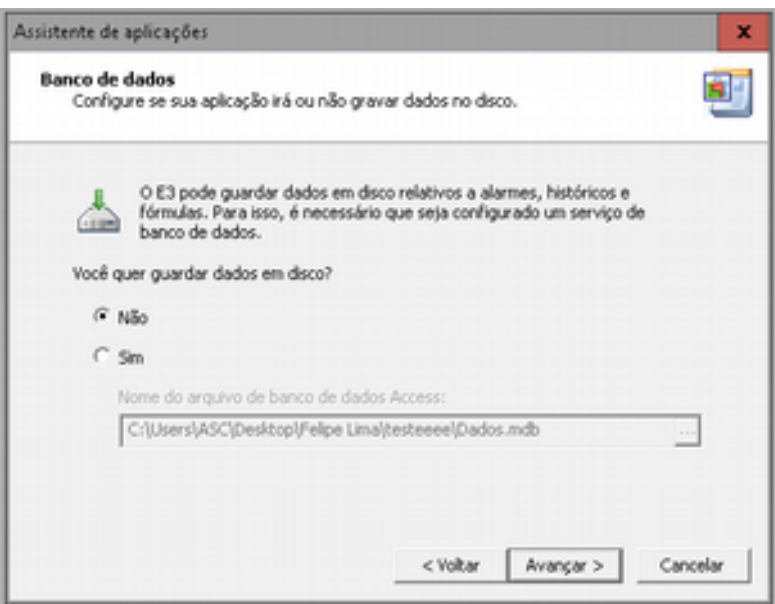

*Figura 15: Banco de Dados*

#### **3.7 - Passo 7:** Gerenciamento de Alarmes

Selecionar se deseja ter a opção de criar e monitorar alarmes, conforme Figura 16. Após isso clicar em avançar e na última tela em concluir.

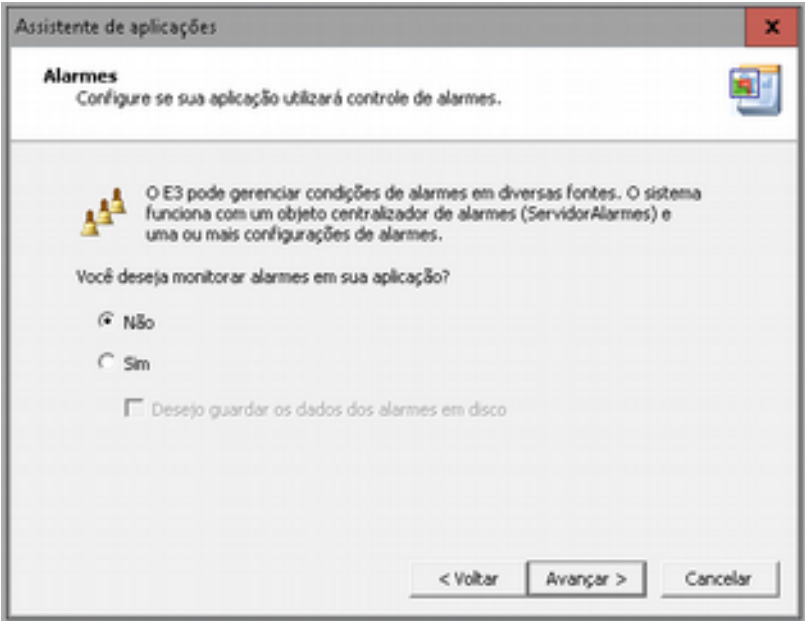

*Figura 16: Alarmes*

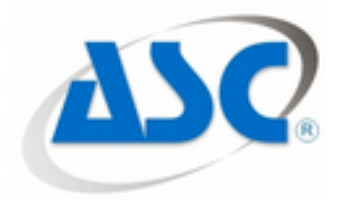

#### **3.8 - Passo 8:** Drivers e OPC

Na árvore de seleção do lado esquerdo do Elipse E3,selecionar para expandir a opção "Objetos do servidor",depois clicar com o botão direito em "Drivers e OPC" e inserir um drive de comunicação no projeto criado, conforme Figura 17.

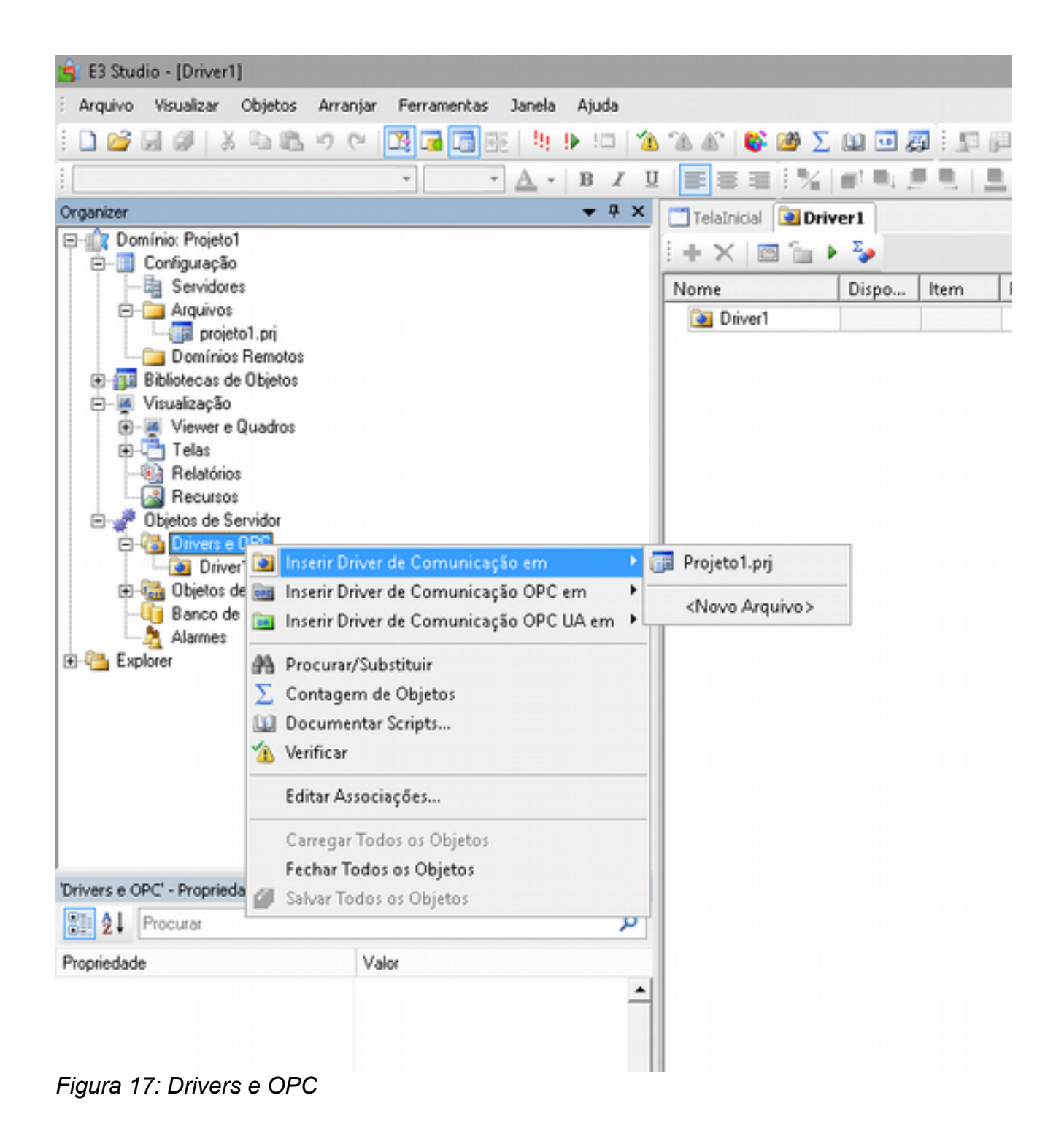

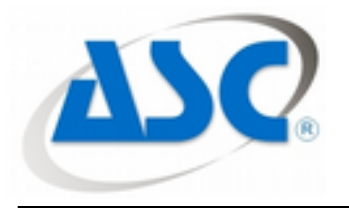

#### **3.9 - Passo 9:** Configuração do Driver

Feito isso, clicar com o botão direito em cima do driver e selecionar configuração. A janela que irá se abrir, terá várias abas.

a) Na Aba FINS: *FINS Addresses (PLC)*: 001.001.00 **(Network. Node. Unit)**

#### *Source Addresses (PC)***:**

*Network***:** Deve ser a mesma do CLP local (no exemplo usamos #**1**)

*Node***:** Deve ser diferente do Node do CLP local e diferente de #0 (zero) - (no exemplo usamos #**3**)

*Unit***:** Manter valor #**0** (zero) – comunicação com a CPU

#### **PLC Type:** CS/CJ

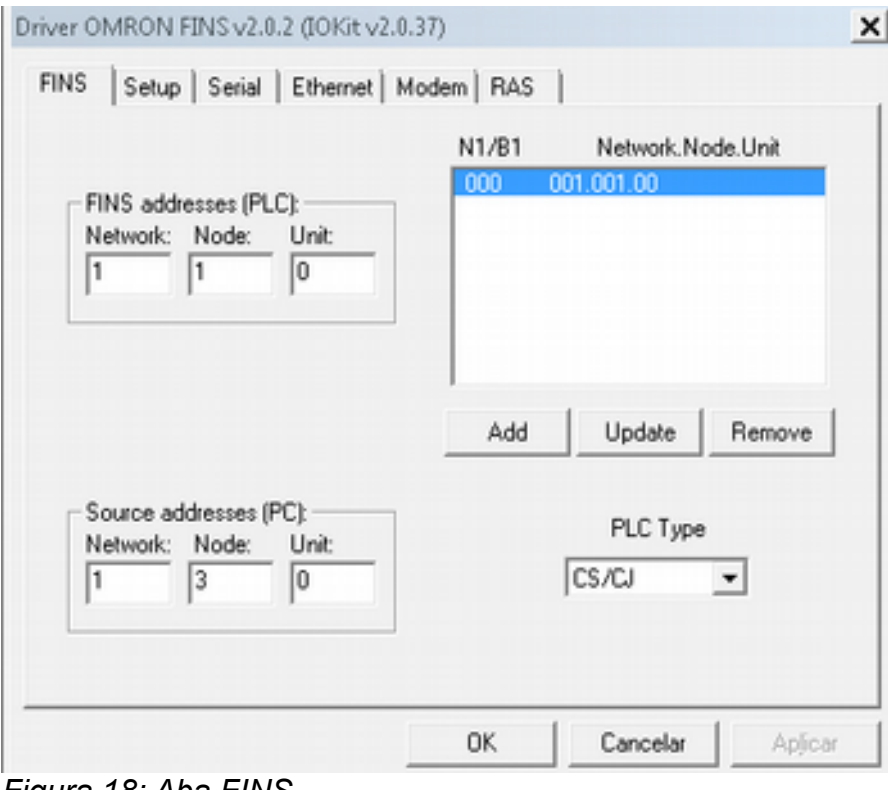

*Figura 18: Aba FINS*

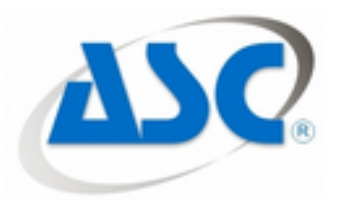

b) Na Aba Setup:

#### **Physical Layer:** Ethernet

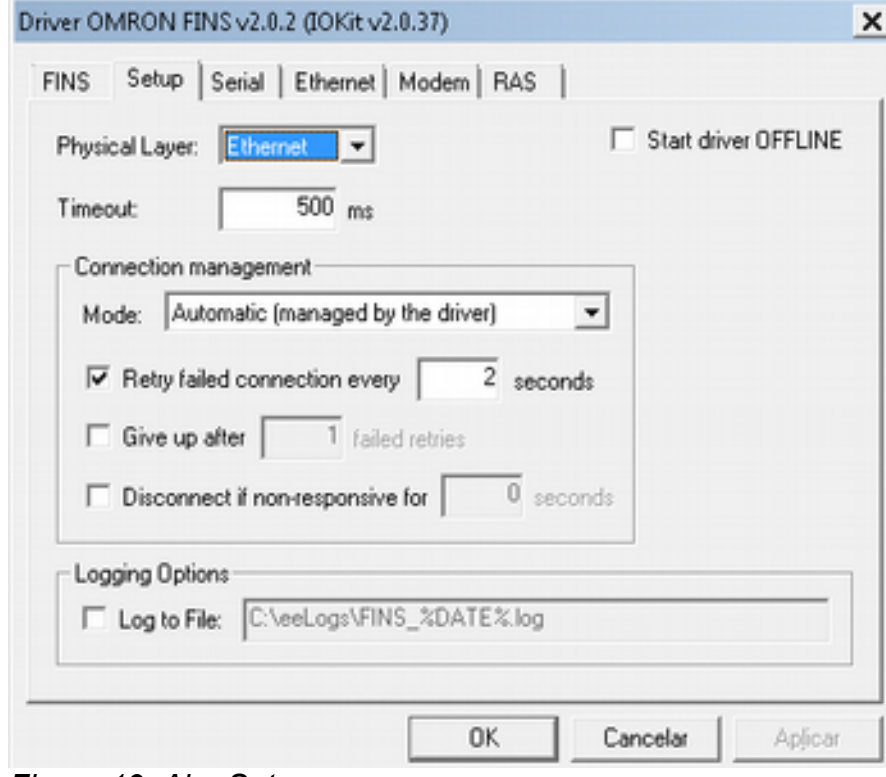

*Figura 19: Aba Setup*

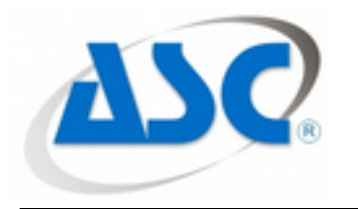

c) Na Aba Ethernet:

#### **Transport:** UDP/IP

**Connect to IP:** Deve ser colocado o IP configurado no CLP (Neste exemplo usamos o #**192.168.250.1**)

**Port:** deve ser usada a padrão do protocolo FINS, #9600

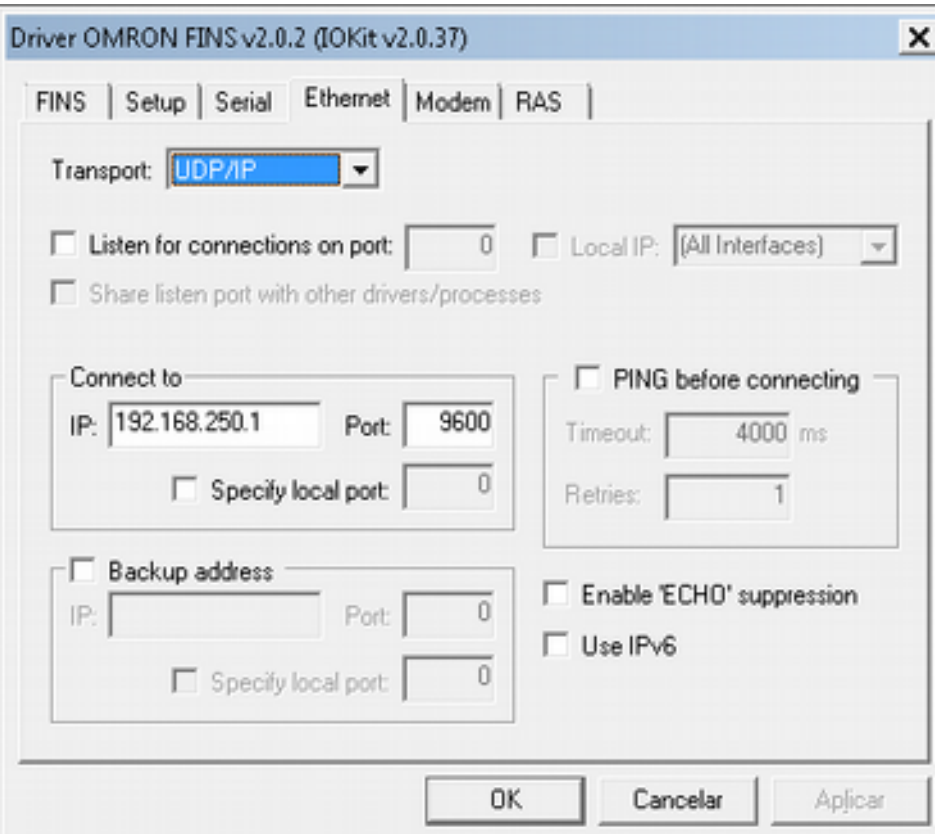

*Figura 20: Aba Ethernet*

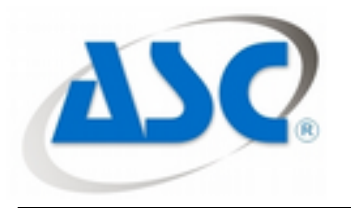

#### **3.10 - Passo 10:** Configuração das Tags

Dar um duplo clique no driver abrirá a aba de configurações das tags, nesta aba clicar com o botão direito em cima do driver e inserir 4 blocos de comunicação conforme Figura 21

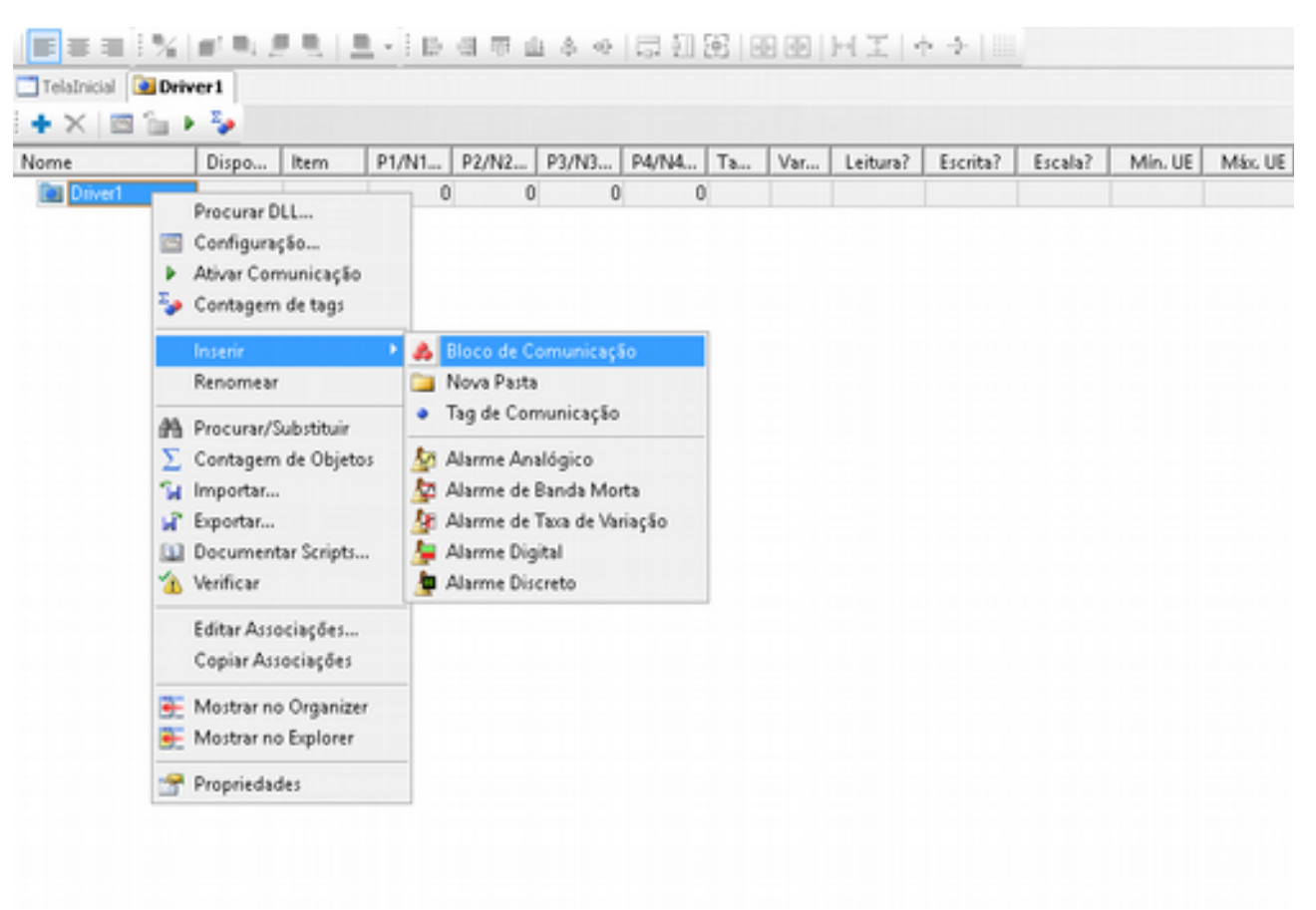

*Figura 21: Driver*

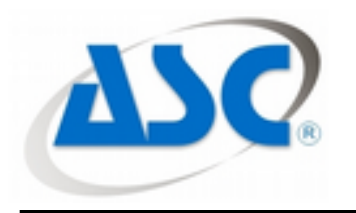

Criar os blocos de comunicação conforme Figura 22

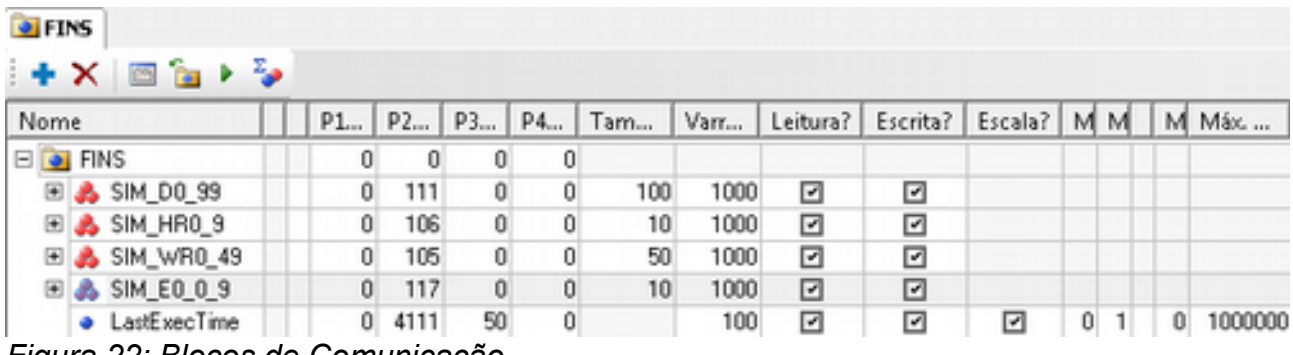

*Figura 22: Blocos de Comunicação*

Como no Controlador **Sysmac NJ** deste exemplo foram criadas as áreas equivalentes dos CLP OMRON, utilizaremos:

**P1/***N1/B1***:** Conforme configurado nas opções Extras da Figura 22 da página 17(neste exemplo ficou #000

**P2/***N2/B2***:** Para leitura e escrita em DMs deve ser configurado o valor #111 para variável tipo "Word".

**P2/***N2/B2***:** Para leitura e escrita em WRs deve ser configurado o valor #105 para variável tipo "Word".

**P2/***N2/B2***:** Para leitura e escrita em HRs deve ser configurado o valor #106 para variável tipo "Word".

**P2/***N2/B2***:** Para leitura e escrita em EMs deve ser configurado o valor #117 para variável tipo "Word".

**P2/***N2/B2***:** Para leitura e escrita em DMs deve ser configurado o valor #4111 para variável tipo "DoubleWord".

**P3/***N3/B3***:** Endereço inicial de leitura (endereço válido e com tipo de acordo com N2)

**P4/***N4/B4***:** Bit inicial de leitura (se o tipo for Bit) ou tamanho da String (se o tipo for String).Neste exemplo deve ser #0 (zero) para todos os blocos de comunicação.

**Observação:** O meio físico deve estar ligado corretamente, bem como a configuração do CLP deve estar de acordo com o exemplo acima. Se alguma das partes não estiver certa, a comunicação pode apresentar erro!